## **Parrot Trainer User Manual**

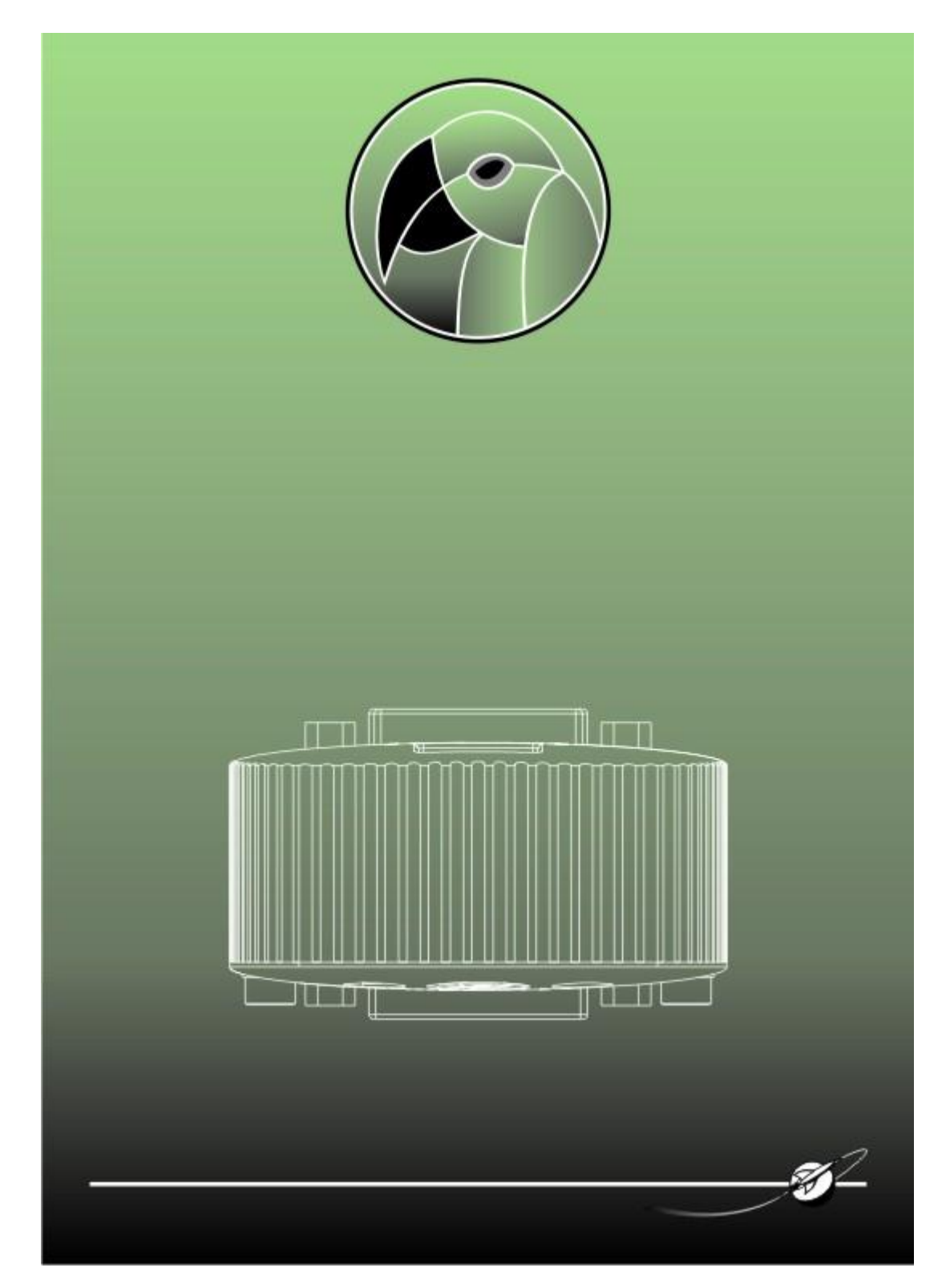

# <span id="page-1-0"></span>**Contents**

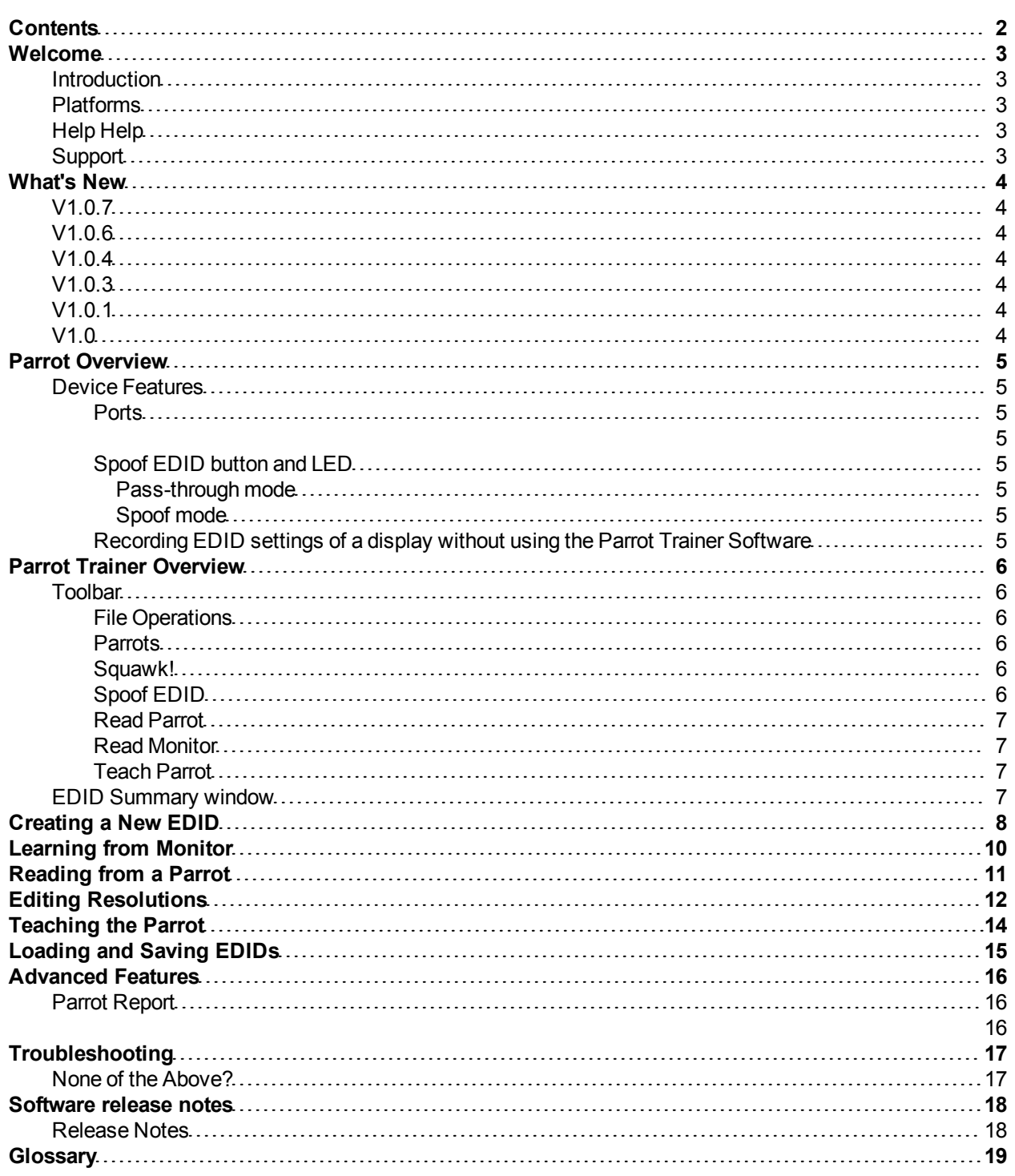

# <span id="page-2-1"></span><span id="page-2-0"></span>**Welcome**

## **Introduction**

<span id="page-2-2"></span>Welcome and thank you for using version v1.0.7 of the DVI Parrot Trainer EDID management software.

## **Platforms**

<span id="page-2-3"></span>DVI Parrot Trainer is designed to run on Microsoft Windows 7 (32 Bit and 64 Bit), Vista or XP or Apple Macintosh OS-X (10.5.x or later - Intel only) personal computers.

## **Help Help**

This is the PDF version of the on-line Help and it is available in various formats for printing. The on-line version, which has the advantage of being fully searchable and includes animated tutorials, can be opened from within Designer using Help > Contents on the main toolbar.

## <span id="page-2-4"></span>**Support**

As with all successful control products, support is crucial and we will do everything possible to ensure that your project is a success. Please do not hesitate to contact us with your questions, bug reports and suggestions.

Contact your local TMB office or email [support@dviparrot.com](mailto:support@dviparrot.com)

Please also visit our website to keep up to date with the latest product news and software releases: [www.dv](http://www.dviparrot.com/)[iparrot.com](http://www.dviparrot.com/).

# <span id="page-3-1"></span><span id="page-3-0"></span>**What's New**

### **V1.0.7**

- Improvement to summary display when removing extension resolutions
- <span id="page-3-2"></span>● Minor Bug fixes

### **V1.0.6**

- Parrot Report functionality added to File menu
- <span id="page-3-3"></span>• Firmware of Parrot shown by hovering over Combo box

### **V1.0.4**

- Allow non integer refresh rates to be entered
- <span id="page-3-4"></span>• Mac OS performance improvements

### **V1.0.3**

- Chinese language available for machines running the chinese language
- Extensions page is now editable
- <span id="page-3-5"></span>● Help updated

### **V1.0.1**

- Windows 64-bit support
- 'New EDID' dialog redesigned providing greater choice of resolutions
- User Interface Improved on Detailed Timing tab
- Parrots can be renamed (right click on serial combo box)
- Unsaved changes warnings added
- Trainer reloads last EDID file
- <span id="page-3-6"></span>● Help updated

### **V1.0**

● This is the initial release of Parrot Trainer.

## <span id="page-4-1"></span><span id="page-4-0"></span>**Parrot Overview**

## <span id="page-4-2"></span>**Device Features**

### **Ports**

The DVI Parrot has three ports:

- The USB connector allows the Parrot to link to the Parrot Trainer software
- The Source DVI port receives input signals
- The Display DVI port forwards chosen resolution settings to an output device

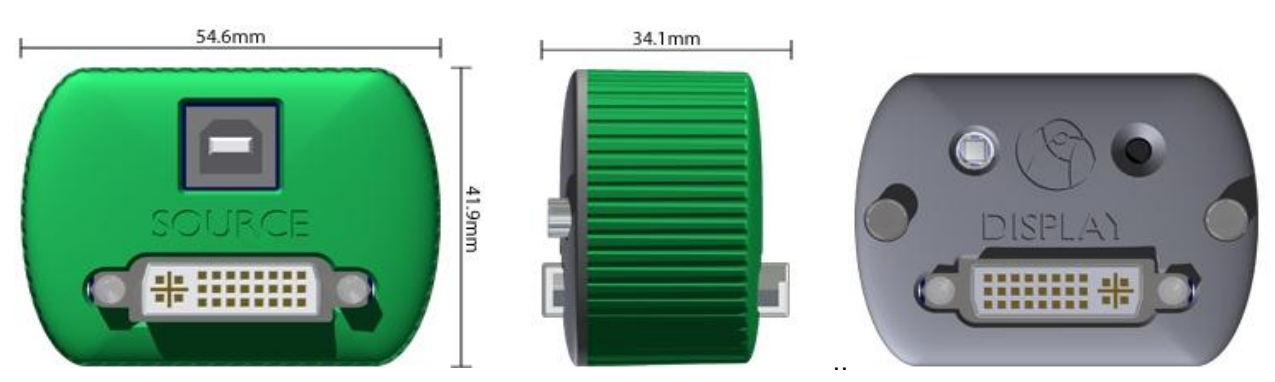

### <span id="page-4-4"></span><span id="page-4-3"></span>**Spoof EDID button and LED**

<span id="page-4-5"></span>The Spoof EDID button and associated LED are located on the display side of the Parrot. The button allows the parrot to switch between two modes:

#### **Pass-through mode**

<span id="page-4-6"></span>Outputs the default EDID of the input source. The LED becomes **blue** for Pass-through Mode.

#### **Spoof mode**

Forces the EDID to switch to a user defined resolution. The LED becomes **green** to indicate Spoof Mode

<span id="page-4-7"></span>**Recording EDID settings of a display without using the Parrot Trainer Software** To capture the EDID settings of a display using just the Parrot device, press and hold the Spoof EDID button. After 3 seconds the LED will flash between green and off repeatedly. This indicates that the EDID settings of any connected display has been stored in the Parrot.

## <span id="page-5-0"></span>**Parrot Trainer Overview**

<span id="page-5-1"></span>The Parrot Trainer application writes EDID settings to the Parrot and feeds back to the user from the device. It runs in either the English or Chinese language depending on the language setting of the machine it is installed on. The majority of users will not need more than the Summary page to prepare a Parrot for use.

## **Toolbar**

All commands are displayed on the application toolbar:

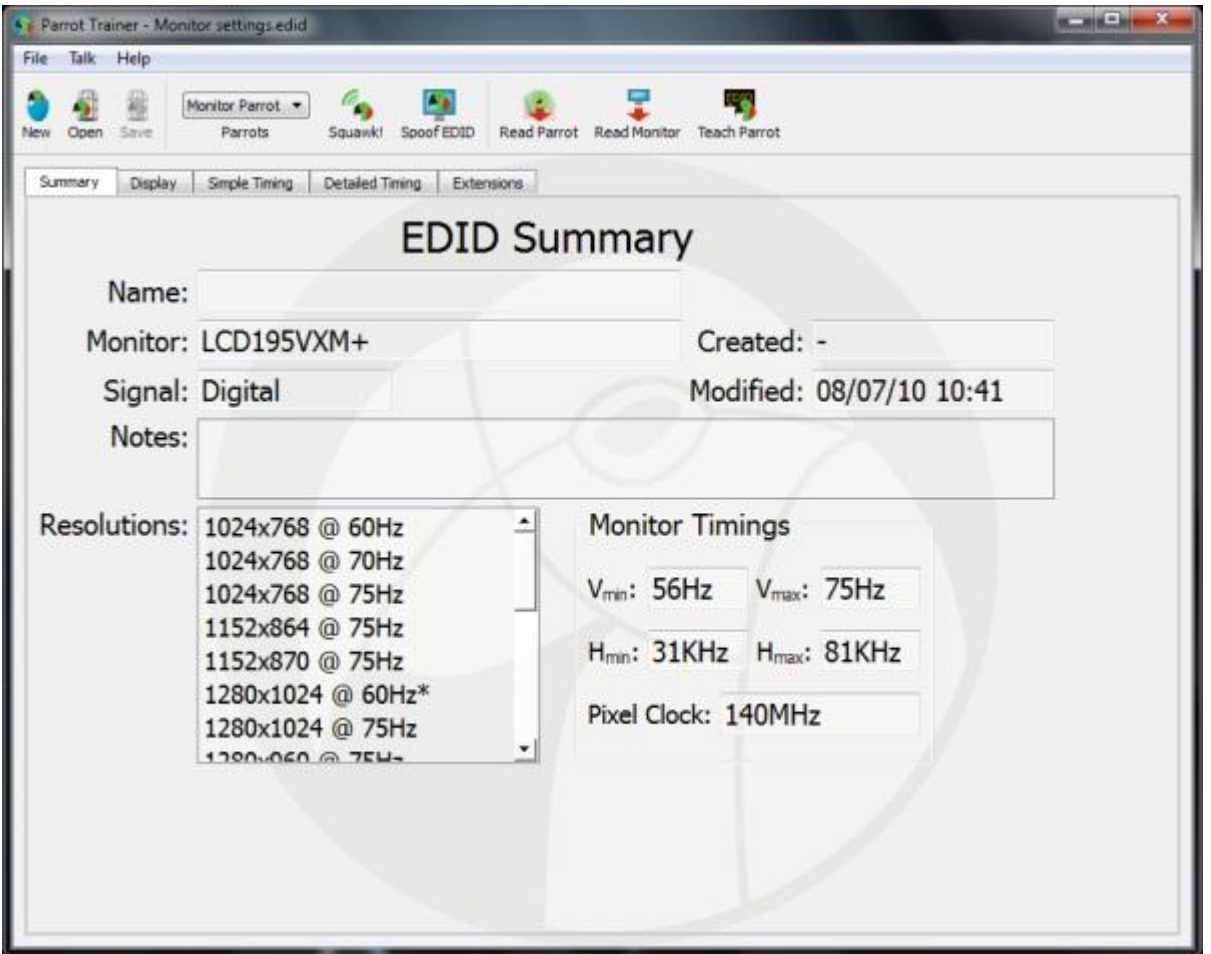

#### <span id="page-5-2"></span>**File Operations**

The New icon can be used to create new EDID settings through checking appropriate resolution presets or through defining a custom resolution. These EDIDs can then be saved and reloaded using the Open and Save buttons.

#### <span id="page-5-3"></span>**Parrots**

The Parrots drop down allows a Parrot to be selected from any number of devices that appear as connected to the system over USB. Parrots are identified by their serial number. **Hover** over a Parrot for the firmware version to be reported. **Right click** a selected Parrot to rename it.

#### <span id="page-5-4"></span>**Squawk!**

<span id="page-5-5"></span>Squawk! causes the LED on the Parrot to pulse blue. This acts as a test for connectivity and identification.

#### **Spoof EDID**

[Spoof](#page-4-6) EDID allows toggling between the device being in **[Pass](#page-4-5) [Through](#page-4-5) [Mode](#page-4-6) and Spoof Mode**.

<span id="page-6-0"></span>**Read Parrot** Read Parrot displays the current settings on the Parrot in the EDID summary window.

<span id="page-6-1"></span>**Read Monitor**

<span id="page-6-2"></span>Read Monitor displays the monitor's supported resolutions in the EDID summary window.

<span id="page-6-3"></span>**Teach Parrot** Teach Parrot writes the current EDID resolutions displayed in the summary window to the Parrot.

### **EDID Summary window**

The EDID Summary displays current EDID settings. These are either:

- The latest settings created from 'New'
- The last settings read from a Parrot
- The last settings read from a Monitor

# <span id="page-7-0"></span>**Creating a New EDID**

The simplest way to create EDID settings is through the 'New' icon. The Create New EDID dialogue allows digital and analogue Resolution Presets to be specified. Resolutions can be chosen from the drop-down lists or they can be typed into the boxes.

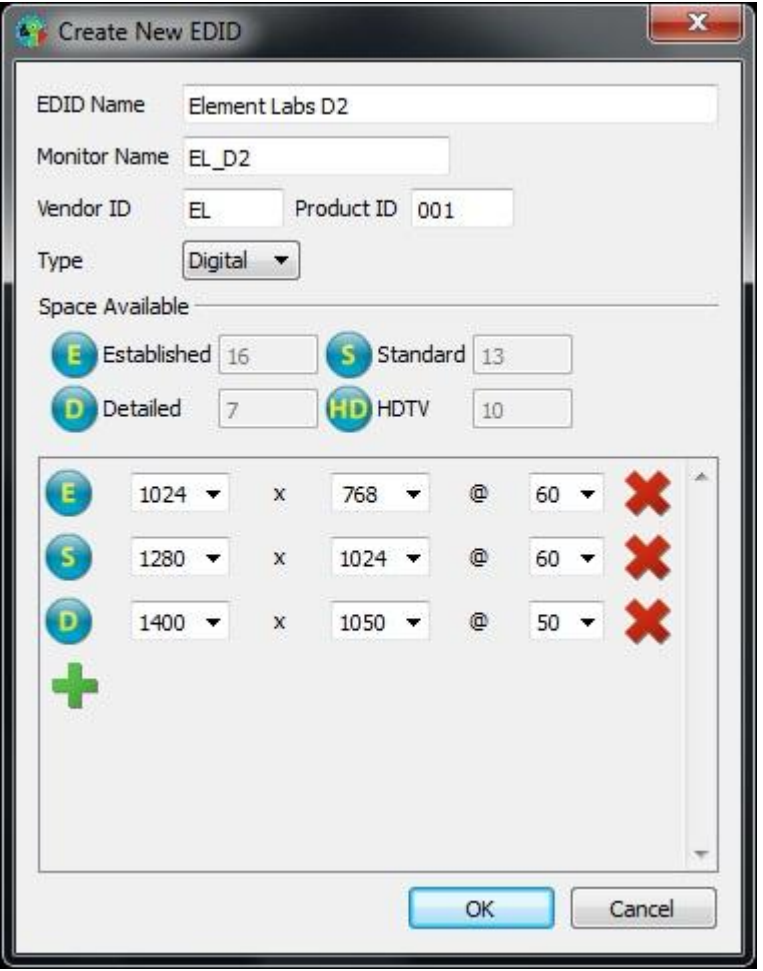

When selection is complete, clicking OK allows chosen settings to be displayed in the summary window. The settings are then ready to be [edited](#page-11-0) or [taught](#page-13-0) to a Parrot.

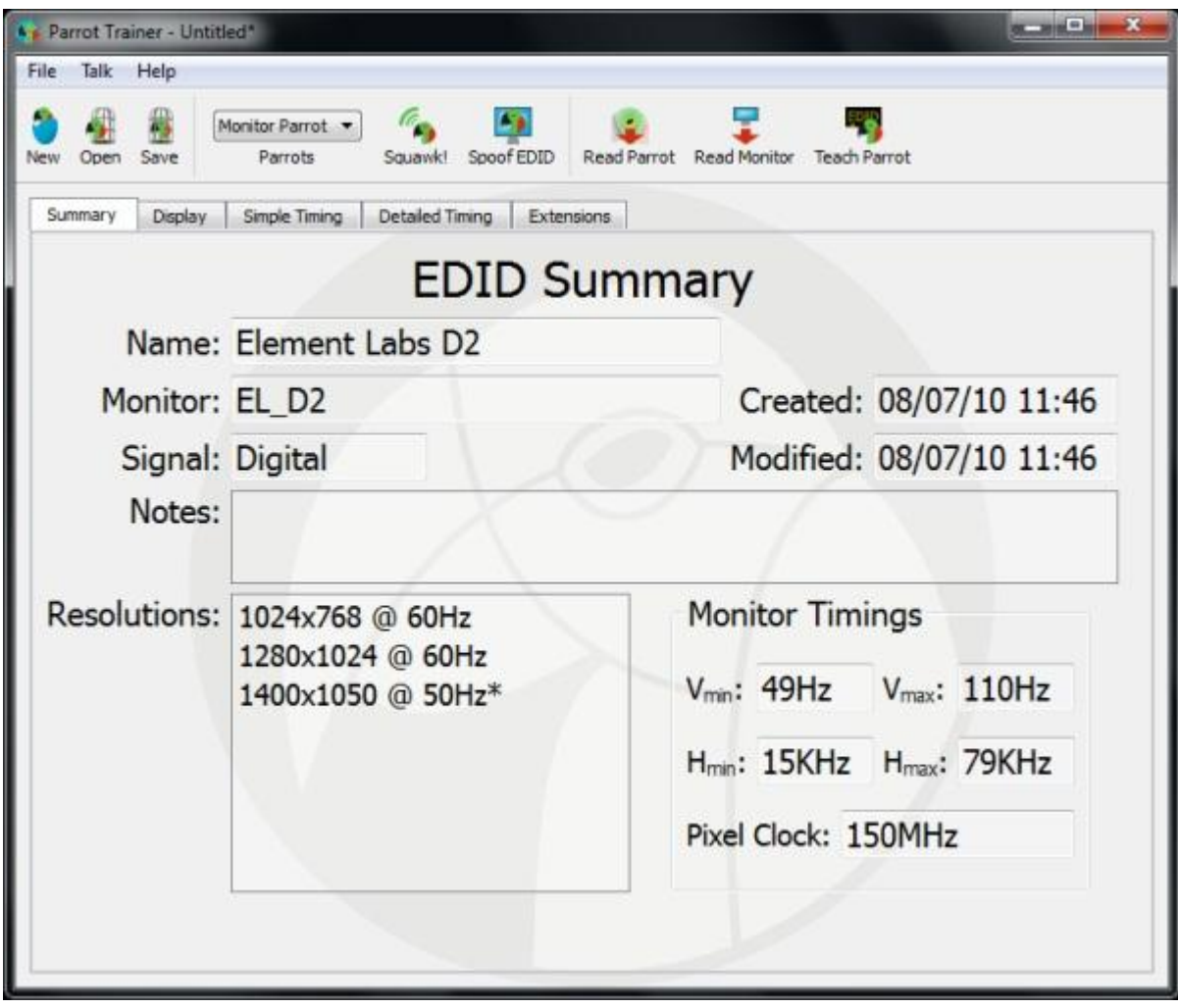

# <span id="page-9-0"></span>**Learning from Monitor**

To read EDID settings from a Monitor, attach the monitor via a DVI-D cable to the Display port of the Parrot. Ensure that the required Parrot is selected and click the **Read Monitor** icon on the toolbar**.**

The Monitor's supported EDID settings are then displayed in the Summary window as indicated below.

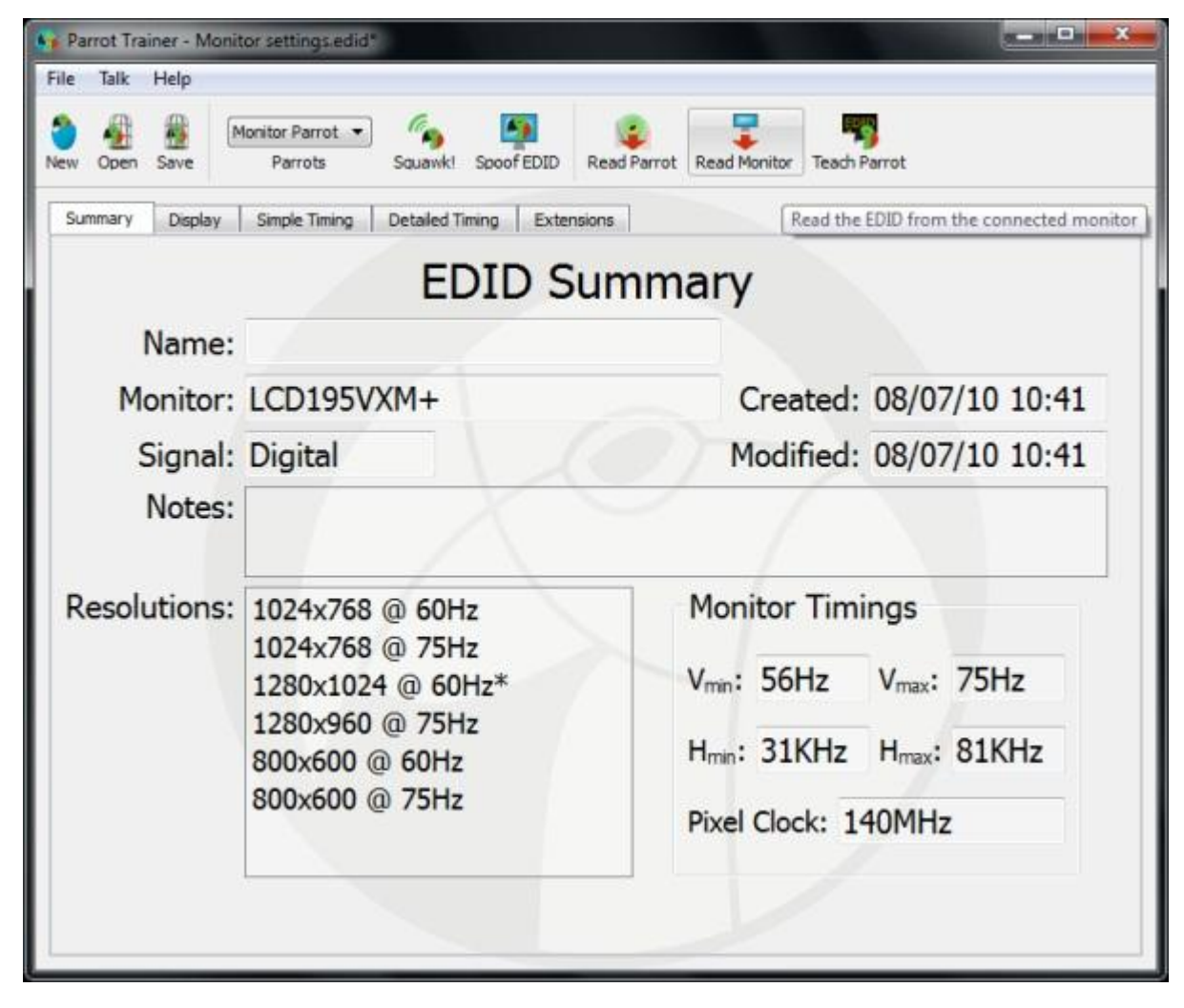

The resolutions can then be [edited](#page-11-0) or [taught](#page-13-0) to a Parrot.

# <span id="page-10-0"></span>**Reading from a Parrot**

To read EDID settings from a Parrot, connect the Parrot via a USB cable to the computer. Ensure that the correct Parrot is selected and click **Read Parrot.**

The Parrot's current EDID settings are then displayed in the Summary window as indicated below:

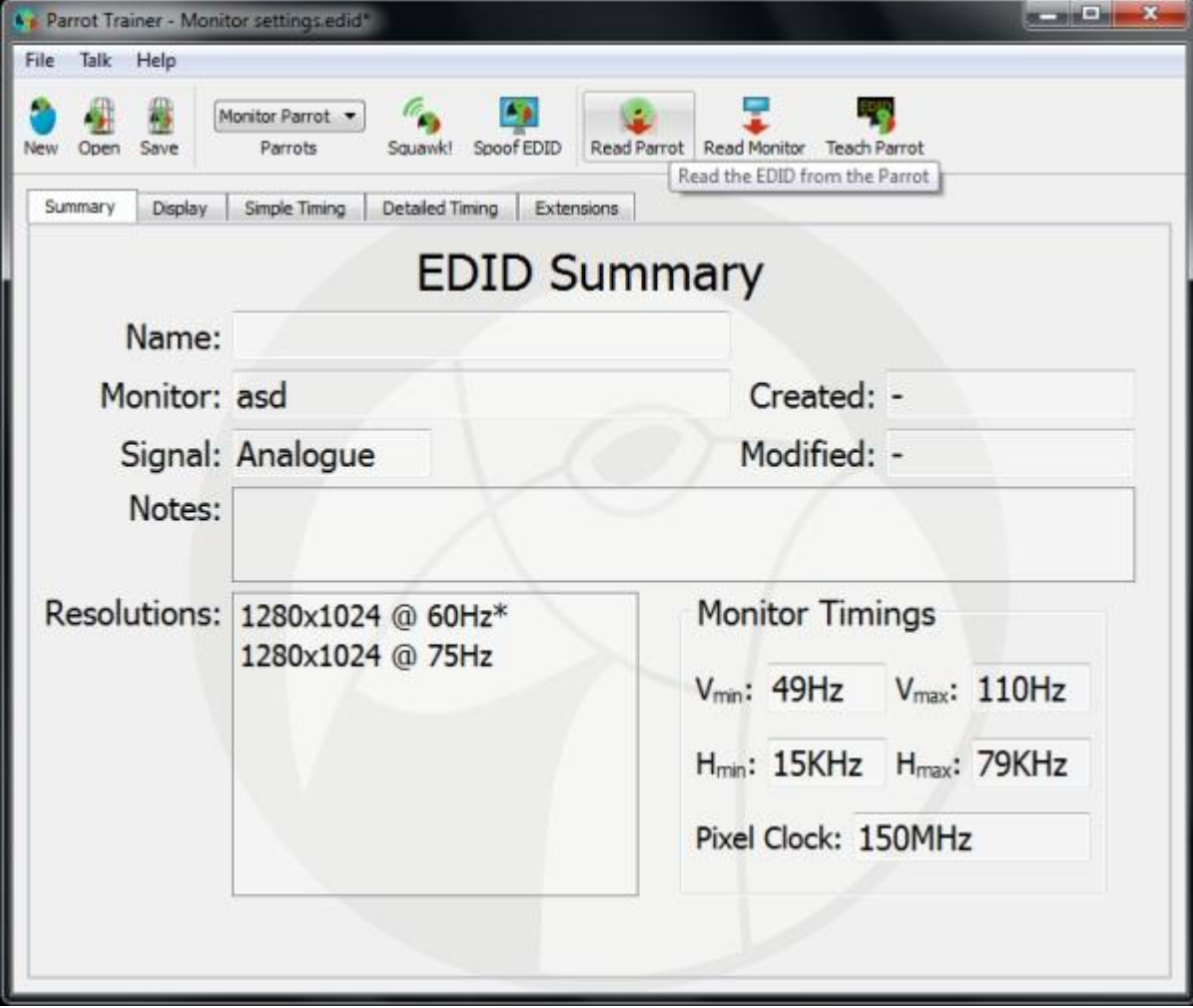

The resolutions can then be **[edited](#page-11-0)** or [taught](#page-13-0) to a Parrot.

# <span id="page-11-0"></span>**Editing Resolutions**

To edit new or captured EDIDs, the 'Simple Timing' and 'Detailed Timing' tabs can be used. The Simple Timing tab, shown below, allows for the adjustment of Established and Standard resolutions:

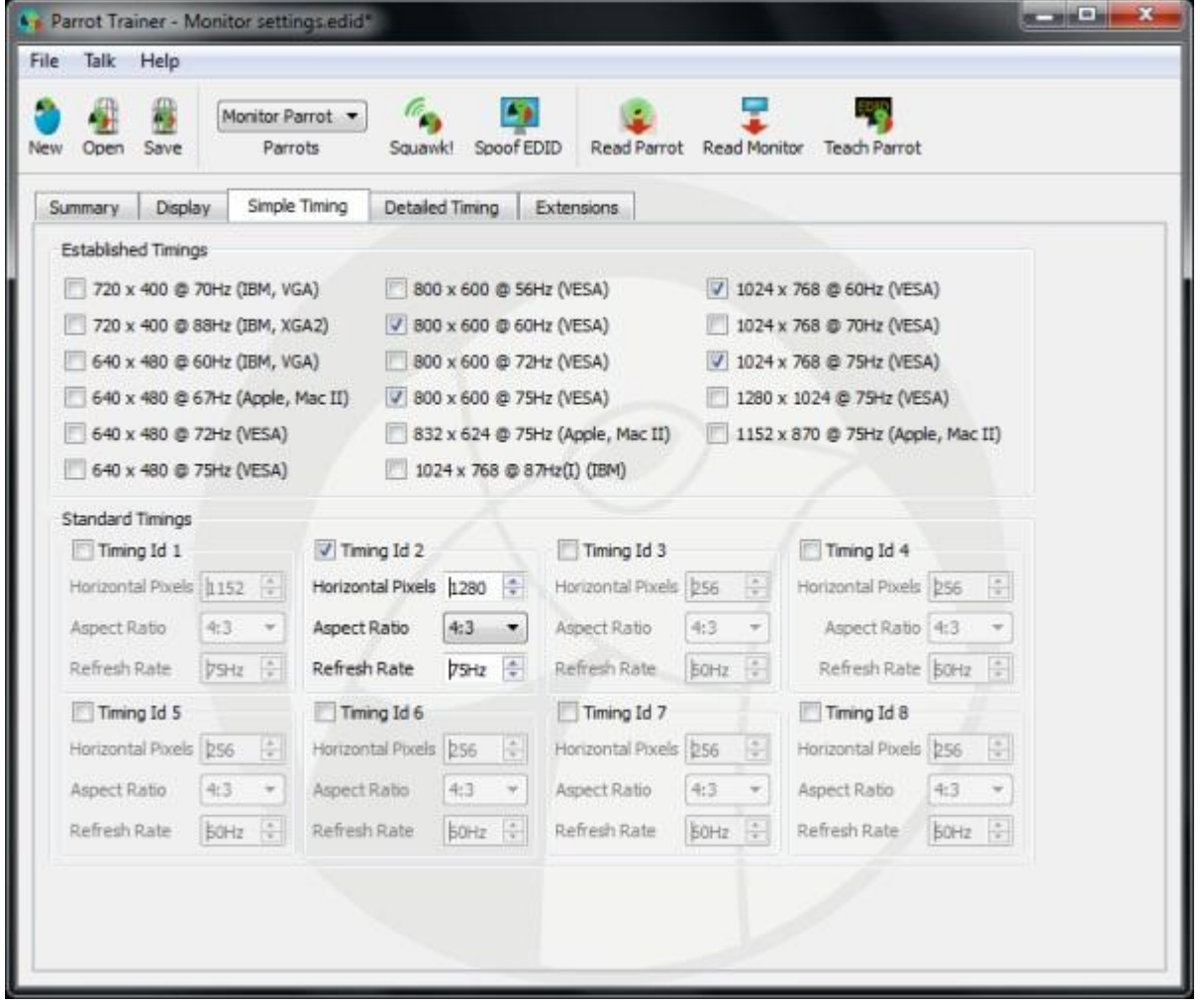

Detailed resolutions can be adjusted through use of the Detailed Timing tab. Descriptor Block 1 is always set to the native resolution (marked with an asterisk on the Summary page) and can be adjusted. Additional Descriptor Blocks can be set to 'Timing' under Descriptor Type and further custom resolutions can be defined. If necessary properties of these resolutions can be adjusted further by checking the 'Advanced Timings' checkbox.

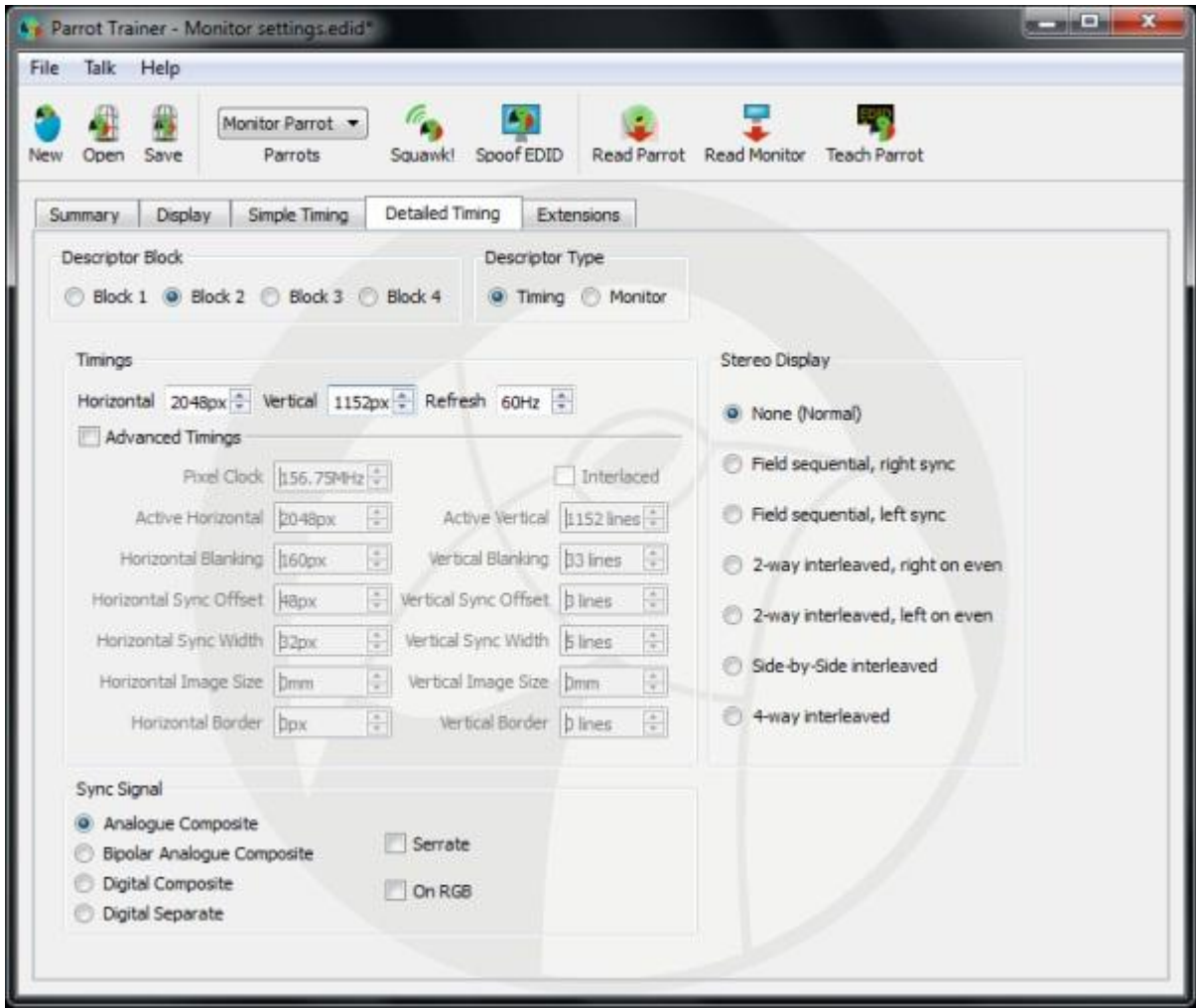

After editing is complete, resolutions can be reviewed through the Summary tab and then [taught](#page-13-0) to a Parrot.

# <span id="page-13-0"></span>**Teaching the Parrot**

To teach EDID settings to a Parrot, connect the Parrot via a USB cable to a computer. Ensure that the resolutions listed in the EDID summary are the required resolutions. Check that the required Parrot is selected and click **Teach Parrot.**

#### **Note: For analogue signals the Parrot has to be power cycled for the settings to take effect.**

The Parrot's current EDID settings are then displayed in the Summary window below:

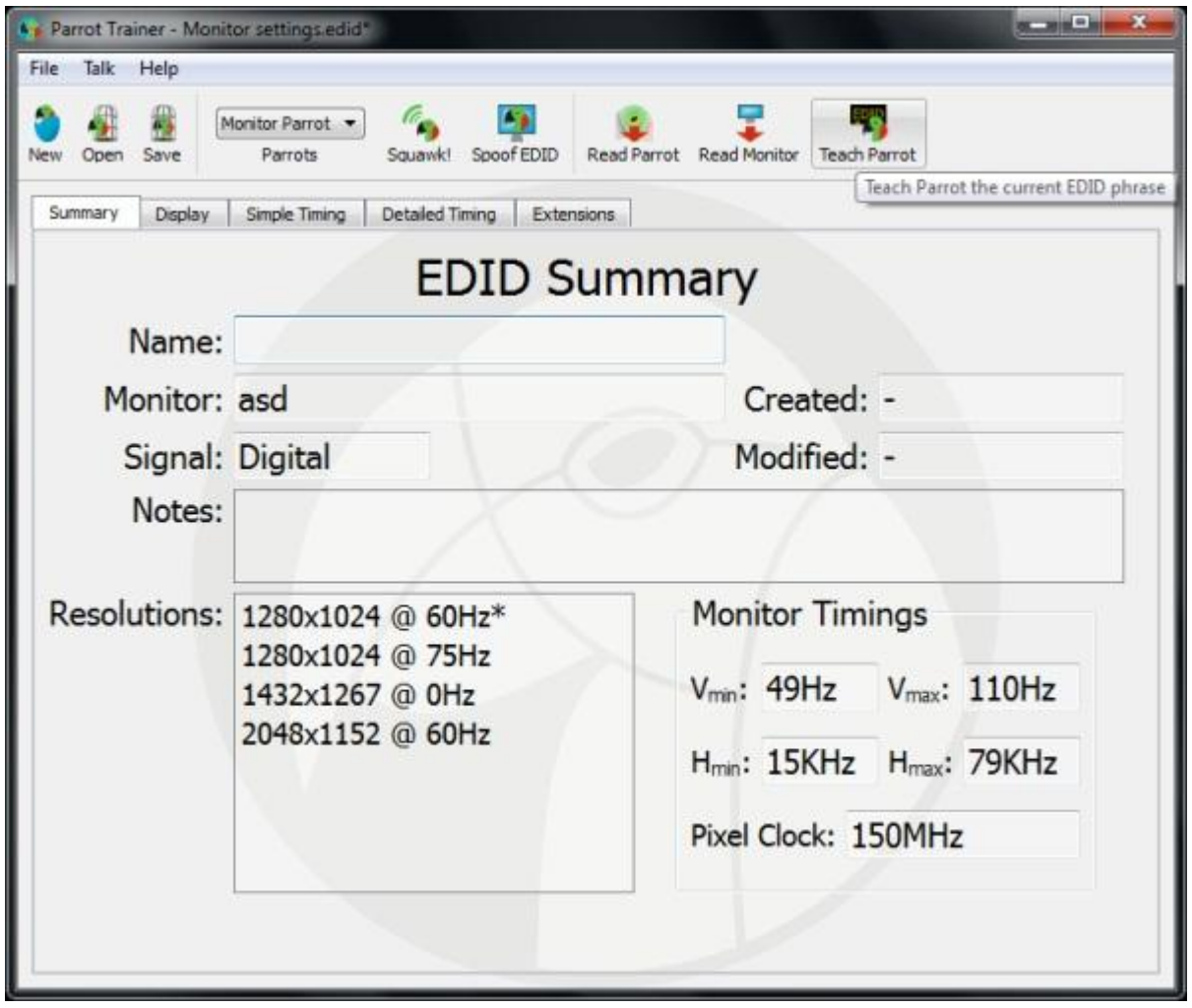

# <span id="page-14-0"></span>**Loading and Saving EDIDs**

EDID settings can be saved or recalled at any time. Once the EDID settings are displayed in the Summary window as required, select Save and choose a filename:

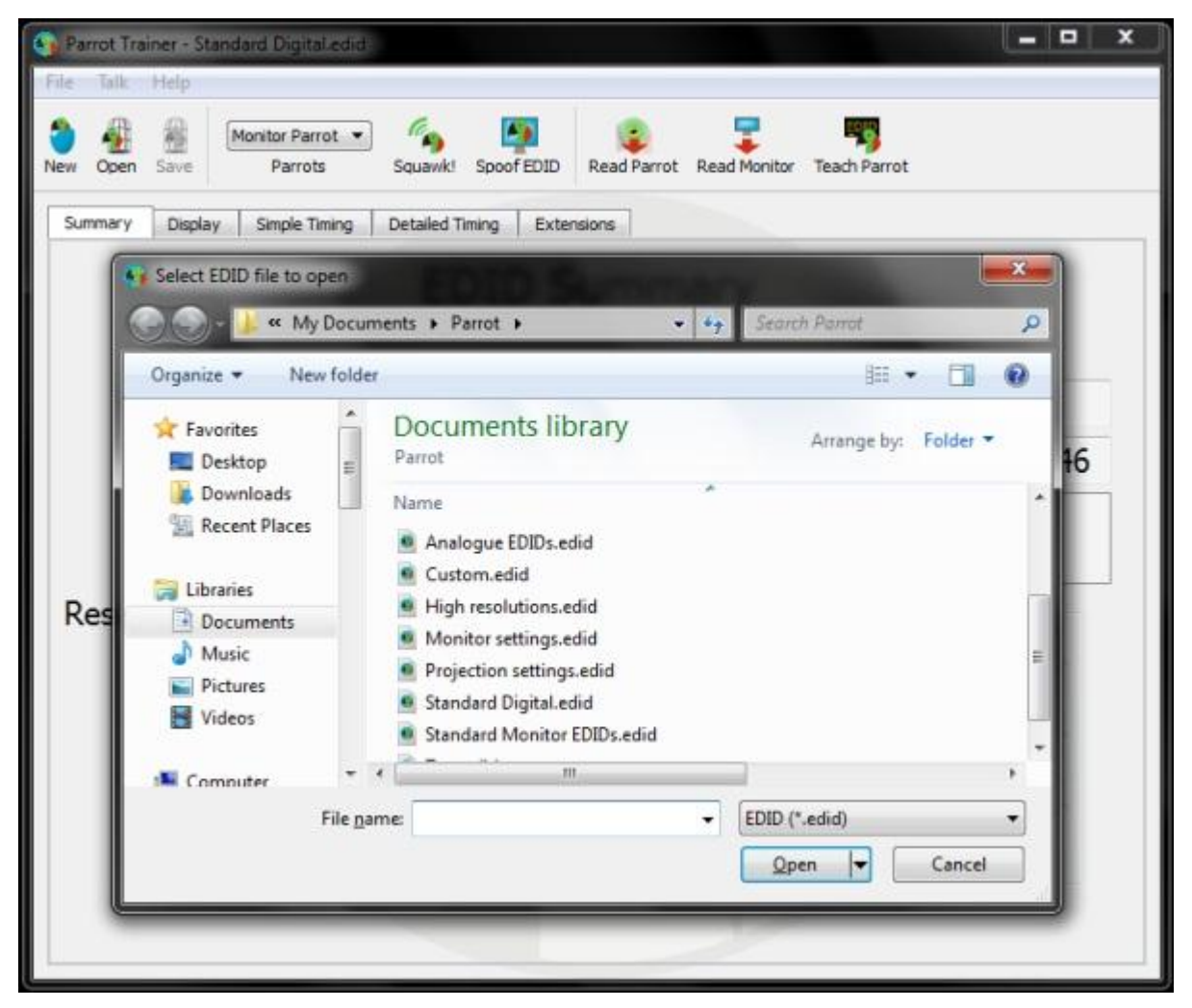

EDID settings can be loaded by clicking the Open icon and selecting the required file.

# <span id="page-15-1"></span><span id="page-15-0"></span>**Advanced Features**

## **Parrot Report**

The Parrot Report is accessible from the File menu of Parrot Trainer:

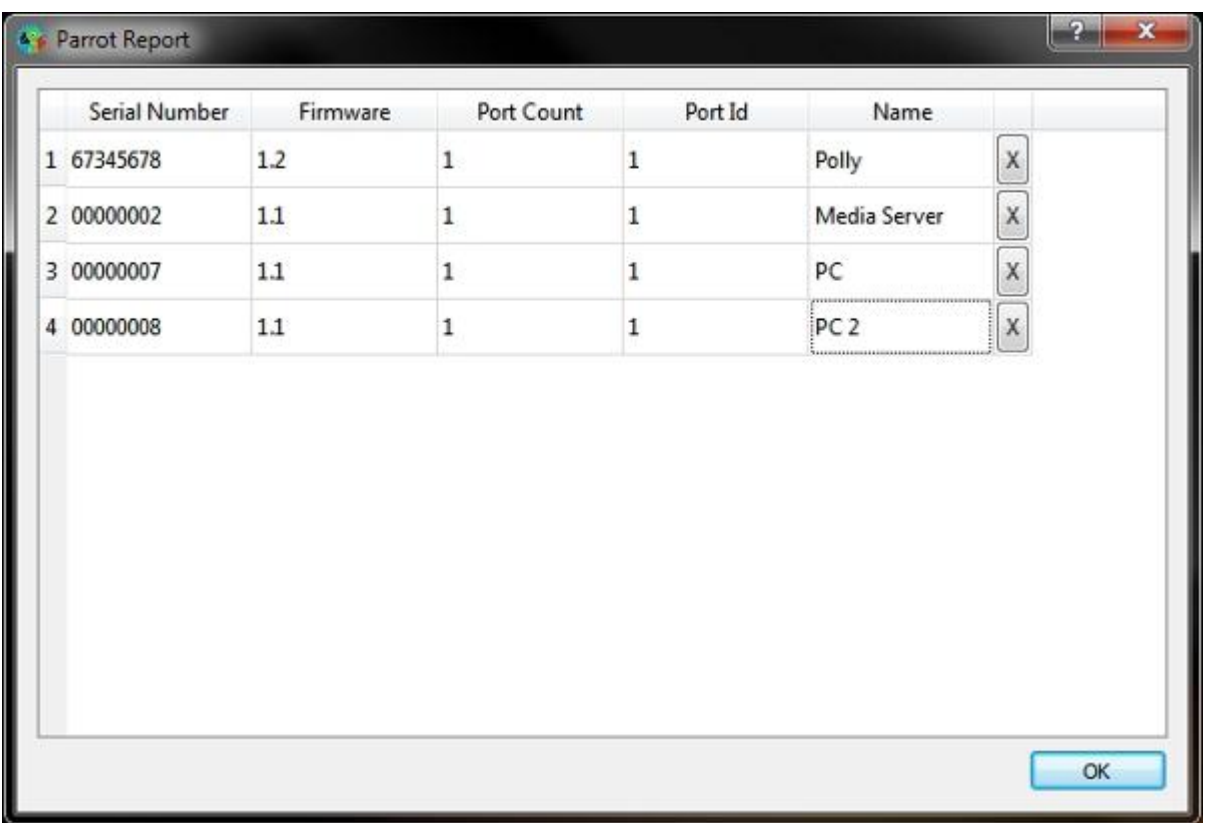

<span id="page-15-2"></span>The report lists connected Parrots by the order in which they were detected and the Firmware which each is running. Double clicking on the Name field allows a name for each Parrot to be entered. The 'X' button resets a Parrot's name to its serial number.

This section of the manual is under development. If you have suggestions for features needing documentation then please contact **[Support](#page-2-0)** 

# <span id="page-16-0"></span>**Troubleshooting**

The following section lists common questions and problems with their solutions:

### *Q: Where can I get the drivers for Parrot from?*

A: The Parrot Trainer software includes the drivers and is available for both windows and mac from [dviparrot.com](http://dviparrot.com/downloads.php)

#### Q: The Parrot was connecting fine to the Parrot Trainer, but is now coming up as an unknown USB *Device.*

A: Disconnect the Parrot. Go to Device Manager and uninstall Parrot's drivers. Reconnect Parrot via USB and the drivers will reinstall.

#### *Q: Parrot will not take the Analogue settings I teach it.*

A: The Parrot must be power cycled for analogue settings to take effect

#### Q: Can the Parrot be used to force 50Hz and not the 60Hz that is the minimum today on a Windows *machine?*

A: Yes - when you create a new EDID, just select the 50Hz mode and the Windows machine will be forced to use them.

### <span id="page-16-1"></span>**None of the Above?**

Contact [support,](#page-2-4) please be prepared to send in your EDID file.

## <span id="page-17-1"></span><span id="page-17-0"></span>**Software release notes**

### **Release Notes**

These are provided with the installation Readme file.

## <span id="page-18-0"></span>**Glossary**

### **E**

### **EDID**

Extended Display Identification Data

### **P**

### **Parrot**

1. Any of numerous tropical and semitropical birds of the order Psittaciformes, characterized by a short hooked bill, brightly colored plumage, and, in some species, the ability to mimic human speech or other sounds. 2. One who imitates the words or actions of another, especially without understanding them. 3. EDID Spoofer